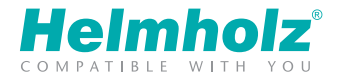

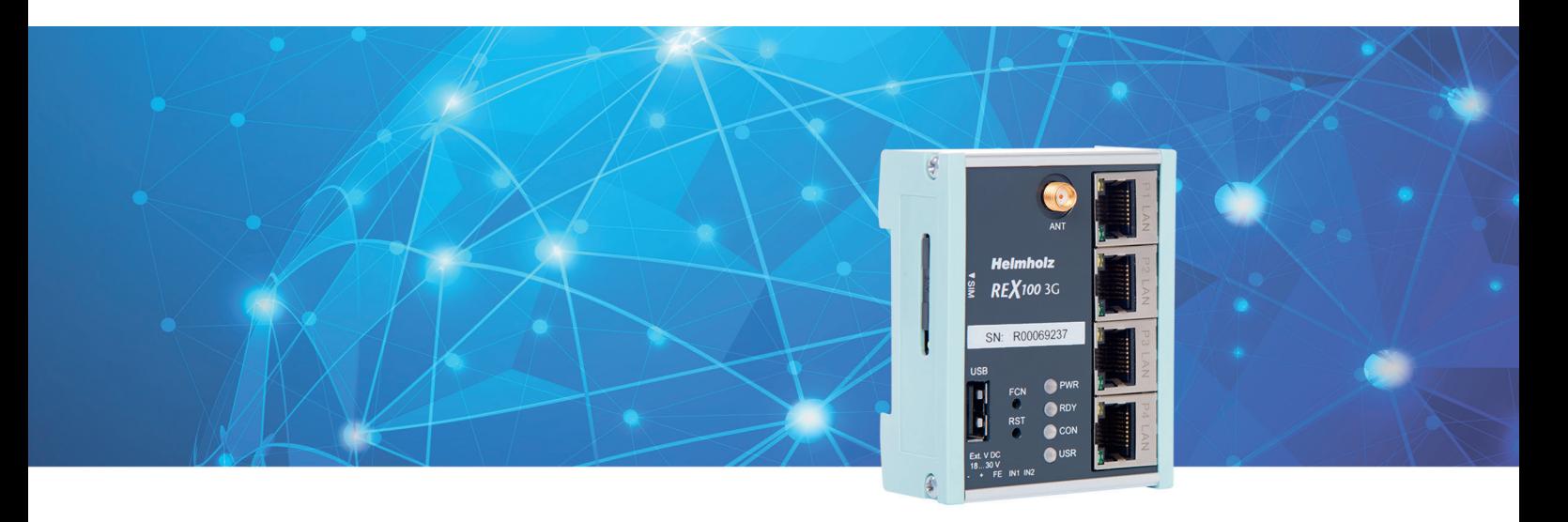

# Quick Start Guide REX 100 3G | LTE

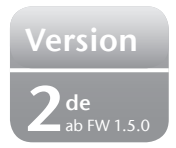

www.helmholz.com

# Inhalt

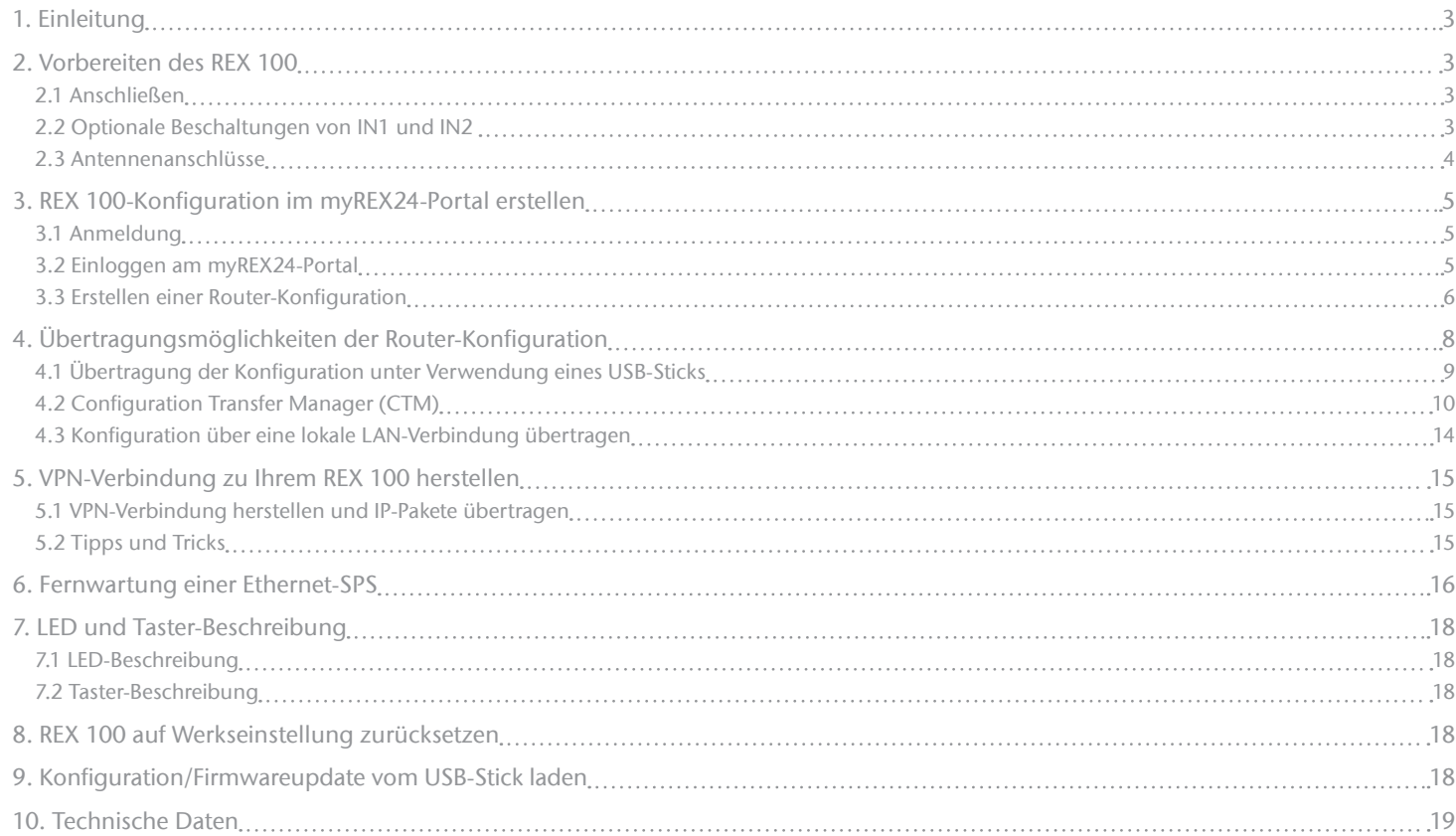

# 1. Einleitung

#### *Wichtige Vorabinformation:*

Für die Inbetriebnahme verwenden Sie bitte die aktuellste Version (ab v3) der Einwahlsoftware "shDIALUP".

Notieren Sie sich die Seriennummer des REX 100, bevor Sie den Router in der Anlage verbauen. Die Seriennummer wird zur Konfiguration des Gerätes benötigt!

# 2. Vorbereiten des REX 100

Der Zugang zu einem GSM-Netzwerk erfordert eine Standard SIM-Karte eines Providers, diese ist zur Identifikation gegenüber dem Netzbetreiber erforderlich. Der Einschub befindet sich an der Gehäuseseite. Durch Drücken des versenkten gelben Knopfes, neben dem Kartenleser, wird der Einschub entriegelt und kann entnommen werden.

### 2.1 Anschließen

Schließen Sie dann bei allen Gerätevarianten eine Versorgungsspannung von 10–30 VDC am mitgelieferten Anschlussstecker an.

Es ist außerdem ein Anschluss für die Funktionserde (FE) vorhanden, es wird empfohlen eine Funktionserde anzuschließen.

### 2.2 Optionale Beschaltungen von IN1 und IN2

IN1: Der Verbindungsaufbau zum myREX24-Server kann z.B. durch einen extern installierten Schalter angesteuert werden.

IN2: Wenn das Alarmmanagement im Gerät aktiviert und parametriert wurde, können durch einen extern installierten Taster oder Relaiskontakt z.B. E-Mails versendet werden.

Der REX 100 ist ein Industrie-Router zur Montage auf DIN-Hutschiene und für den weltweiten Fernzugriff auf IP-fähige Endgeräte geeignet (SPS, HMI, IP-Kameras, etc.).

Dieser Quick Start Guide erläutert Ihnen die grundlegenden Einstellungen im myREX24-Portal und wie Sie die dort erstellte Konfiguration auf den REX 100 übertragen können.

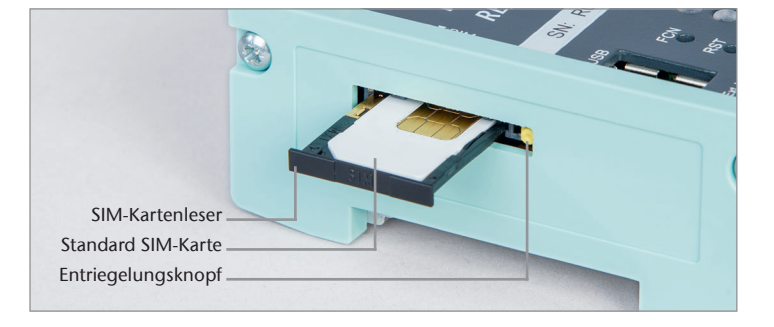

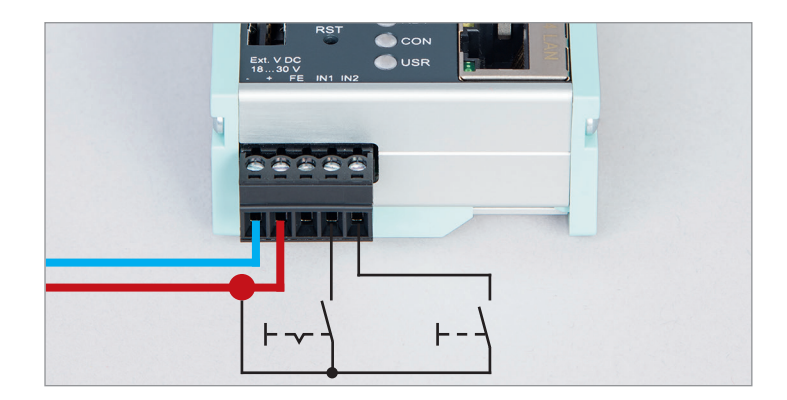

### 2.3 Antennenanschlüsse

Beachten Sie vor der Installation, dass die Antenne(n) im Empfangsbereich eines ausreichenden GSM-Signals platziert werden muss (müssen). Diese dürfen z.B. nicht in Metallgehäuse eingebaut werden, beachten Sie außerdem die technischen Datenblätter bzw. Anweisungen der Antennenhersteller.

2.3.1 REX 100 3G (UMTS)

Die für den Funkempfang erforderliche Antenne wird an der SMA-Buchse "ANT" angeschraubt.

#### 2.3.2 REX 100 LTE (4G)

Für den generellen Funkempfang muss wenigstens eine Antenne an der SMA-Buchse "MAIN" (ANT 2) angeschraubt werden.

Am LTE-Router steht an der SMA-Buchse "Rx" (ANT1) ein optionaler Anschluss für eine zweite Empfangsantenne zur Verfügung, um den Datendurchsatz zu verbessern. Diese Funktionalität wird Antennen-Diversity im "WCDMA-Modus" und Downlink-MIMO im "LTE-Modus" genannt.

Die zweite Empfängerantenne sollte sich nicht in unmittelbarer Nähe der Hauptantenne befinden. Um den Diversity-Gewinn zu verbessern und andere gegenseitige Wechselwirkungen (Interferenz-Effekte) zu reduzieren, sollten (unter Berücksichtigung des zur Verfügung stehenden Platzes in der Anwendung) die beiden Antennen mit dem größtmöglichen gegenseitigen Abstand installiert werden.

Aus dem gleichen Grund sollte die zweite Antenne kreuzpolarisiert (in Bezug auf die Hauptantenne 90° zueinander) montiert werden.

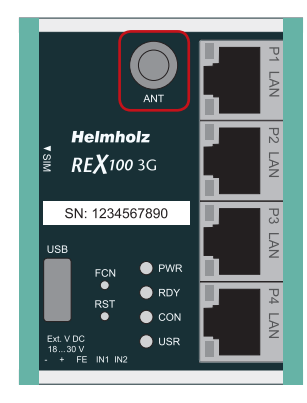

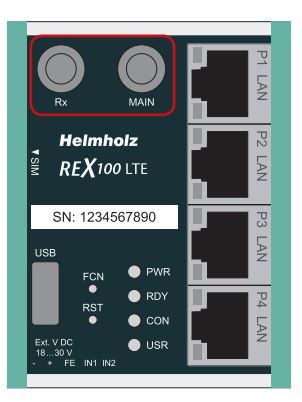

# 3. REX 100-Konfiguration im myREX24-Portal erstellen

Die komplette Konfiguration des REX 100 wird im myREX24-Portal vorgenommen. Eine fertige Konfigurationsdatei kann dann über verschiedene Wege in den REX 100 übertragen werden.

### 3.1 Anmeldung

Wenn Sie noch keinen myREX24-Account besitzen, müssen Sie sich unter www.myREX24.net im Bereich "Zugang" anmelden. Dort sind die geforderten Felder auszufüllen. Nachdem Sie das Formular abgesendet haben, erhalten Sie Ihre Zugangsdaten per E-Mail.

Die erforderliche Software für den Verbindungsaufbau zum myREX24-Portal (shDIALUP und shCHECK), sowie weitere Dokumente mit ergänzenden Beispielanwendungen können Sie jederzeit im Downloadbereich unter www.myREX24.net und www.helmholz.de herunterladen.

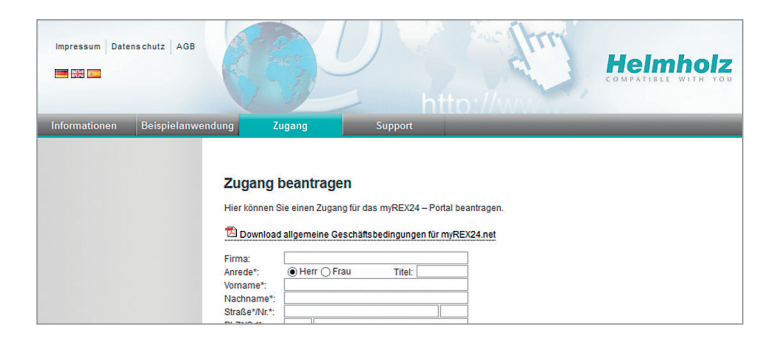

### 3.2 Einloggen am myREX24-Portal

Sobald Sie die Software shDIALUP installiert und gestartet haben, können Sie sich mit Ihren Zugangsdaten am myREX24-Portal einloggen.

*Hinweis:* Ihr Anmeldename setzt sich aus einem dem @-Zeichen vorangestellten Benutzernamen und dem Namen Ihrer Firma zusammen.

#### Beispiel: admin@helmholz

Weitere Benutzer können nach dem Einloggen am myREX24-Portal angelegt und verwaltet werden.

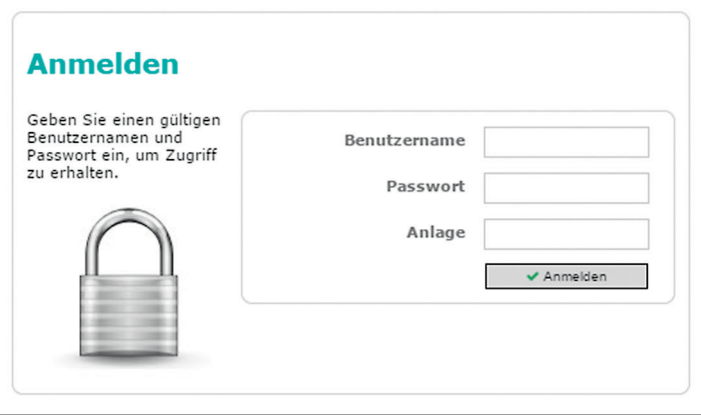

### 3.3 Erstellen einer Router-Konfiguration

Im Folgenden werden die Konfigurationspunkte beschrieben die notwendig sind, um eine VPN-Portalverbindung zu realisieren. Eine Beschreibung des erweiterten Funktions- und Konfigurationsumfangs entnehmen Sie bitte der Online-Hilfe.

*Hinweis:* Sie sollten immer Ihre Zugangsdaten individualisieren (Benutzernamen/Passwörter). Alle relevanten Erklärungen dazu finden Sie in der Online-Hilfe.

Wenn der Verbindungsaufbau mit dem myREX24-Portal erfolgreich ist, öffnet sich ein eigenes Browserfenster Ihres Online-Kontos auf myREX24. Legen Sie im Menü "Maschinen" ein neues Gerät an.

Mit dem Button Gelangen Sie in die nächsten Untermenüs.

*Hinweis:* Der Gerätename muss mit einem Buchstaben beginnen. Umlaute, Sonderzeichen und Leerzeichen sind generell nicht zulässig. Ebenso sind doppelte Bezeichnungen für Ihre Gerätenamen nicht möglich.

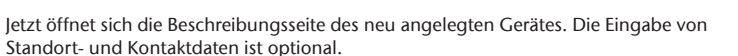

Insofern Ihnen die Telefonnummer der SIM-Karte vorliegt, können Sie diese im entsprechenden Feld eintragen, damit das myREX24-Portal den REX 100 mittels SMS-Nachrichten steuern kann.

Im Feld "VPN Passwort ändern" muss kein Eintrag gemacht werden. Das Passwort wird automatisch generiert.

Damit die Konfiguration an das richtige Endgerät gesendet wird, muss zur Erkennung die Seriennummer des REX 100 eingetragen werden. Eine zusätzliche Beschreibung dient zur anlageninternen Unterscheidung von mehreren Fernwartungseinheiten.

Gehen Sie ohne "Speichern" in das Register "Netzwerk".

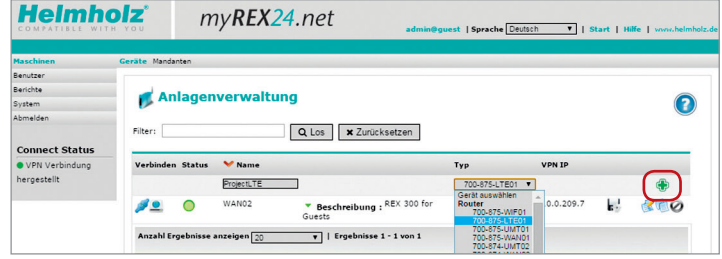

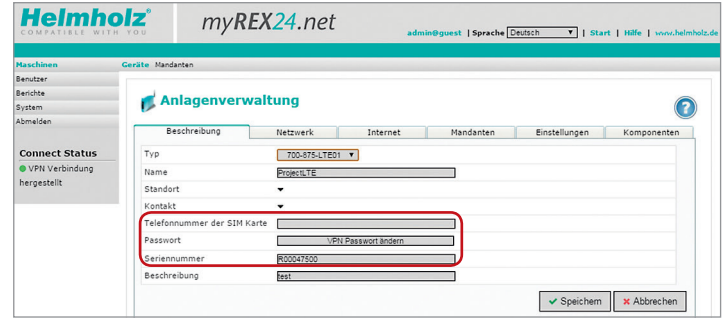

Jeder REX 100 wird LAN-seitig mit der IP-Adresse 192.168.0.100/24 ab Werk ausgeliefert. Ändern Sie die IP-Adresse und die Subnetzmaske, passend zu den Vorgaben aus dem Maschinennetzwerk, ab.

Wenn Sie an der LAN-Schnittstelle des REX 100 weitere TCP/IP-Komponenten für Fernwartungszwecke anschließen möchten, ist diese IP-Adresse auch das Standardgateway für diese Geräte (siehe Kapitel 6 auf Seite 16).

Gehen Sie ohne "Speichern" in das Register "Internet".

**Helmholz** myREX24.net admin@guest | Sprache Deutsch ▼ | Start | Hilfe | www.helmholz.d Geräte Mandanter Benutzer Berichte Anlagenverwaltung System Q bmelder Beschreibung Netzwerk Internet Mandanten | Einstellungen | Komponenten **Connect Status** VPN TP 10.0.209.5 · VPN Verbindung LAN TP 192.168.0.100 heroestellt LAN Netzmanke 255 255 25 1:1NAT Netzwerk aktivieren Speichern X Abbrechen

Wählen Sie bei "Verbindungsaufbau zum Server" die Aktionen, mit der sich dieses Gerät zu Ihrem myREX24-Konto verbinden soll.

Bei "Modem Einstellungen" müssen alle Angaben zum APN-Zugangspunkt (Access Point Name) des Karten-Providers gemacht und die SIM-PIN eingetragen werden.

Die grundlegenden Einstellungen sind hiermit abgeschlossen und mit "Speichern" kann die Konfiguration über die im Menü wählbaren Wege in den REX 100 transferiert werden (siehe Kapitel 4 auf Seite 8).

Falls bei einem neu angelegten Gerät der Dialog für "Konfiguration zum Gerät Übertragen" automatisch erscheint, können Sie diesen Dialog abbrechen und später bei Bedarf aufrufen.

*Hinweis:* Die Funktionsweise der erweiterten Einstellungen ist in der Online-Hilfe des myREX24-Portals beschrieben.

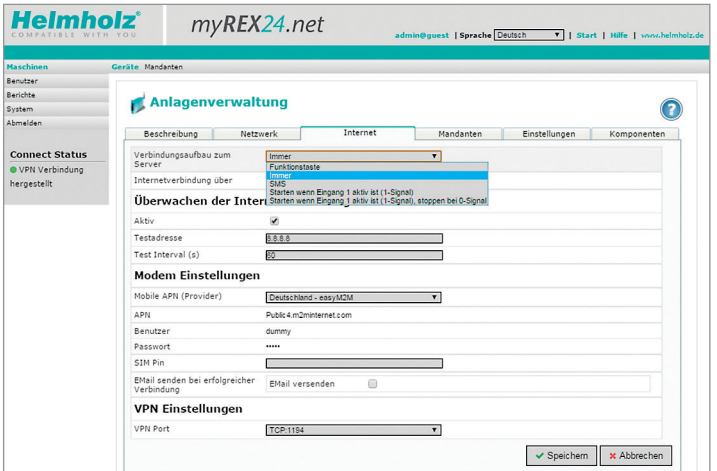

# 4. Übertragungsmöglichkeiten der Router-Konfiguration

Nachdem Sie eine Konfiguration angelegt haben, können Sie über das Disketten-Symbol eine der drei Übertragungsmethoden auswählen:

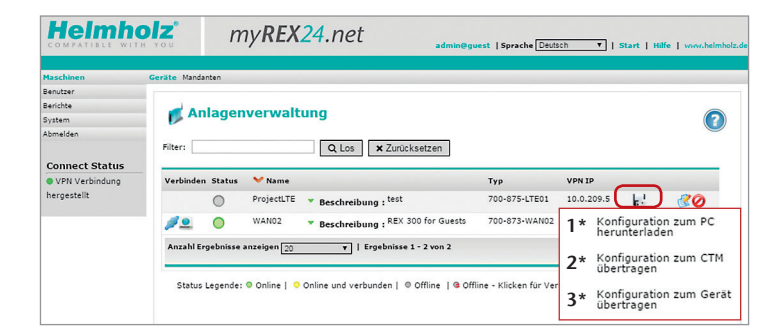

#### 1\* Konfiguration zum PC herunterladen

Die Konfigurationsdatei wird gespeichert und anschließend unter Verwendung eines USB-Sticks in den REX 100 übertragen (siehe Kapitel 4.1 auf Seite 9).

Dieser Weg sollte verwendet werden, wenn der REX 100 bei Erstinbetriebnahme weder über das lokale Netzwerk (LAN), noch über das Internet erreichbar ist.

#### 2\* Konfiguration zum CTM übertragen

Die Konfiguration wird über eine Internet-Verbindung des REX 100 vom my-REX24-Portal heruntergeladen (CTM=Configuration Transfer Manager, siehe Kapitel 4.2 auf Seite 10).

Die Internet-Übertragung ist der Standard-Konfigurationsweg, sobald der REX 100 eine Verbindung zum myREX24-Portal hergestellt hat. Wenn der REX 100 eine Verbindung zum myREX24-Portal hat wird der CTM automatisch bei allen weiteren Konfigurationsänderungen verwendet.

#### 3\* Konfiguration zum Gerät übertragen

Die Konfiguration wird über eine lokale LAN-Verbindung von dem PC, auf welchem shDIALUP läuft, übertragen (siehe Kapitel 4.3 auf Seite 14).

Dieser Weg kann verwendet werden, wenn der REX 100 über das lokale Netzwerk (LAN) direkt erreichbar ist.

### 4.1 Übertragung der Konfiguration unter Verwendung eines USB-Sticks

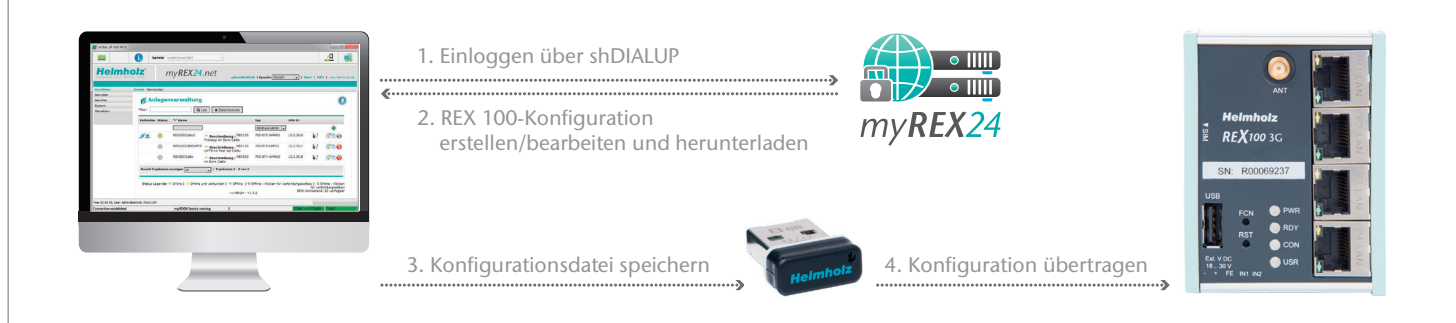

Die Parametrier-Methode über USB sollte verwendet werden, wenn der REX 100 weder über das lokale Netzwerk (LAN), noch über das Internet erreichbar ist.

Wählen Sie im myREX24-Portal bei der Anlagenverwaltung die Option "Konfiguration zum PC herunterladen" aus.

Nachdem die Datei auf dem lokalen Computer abgelegt worden ist, führen Sie nun die Schritte wie in Kapitel 9 "Konfiguration/Firmwareupdate vom USB-Stick laden" auf Seite 18 beschrieben aus.

### 4.2 Configuration Transfer Manager (CTM)

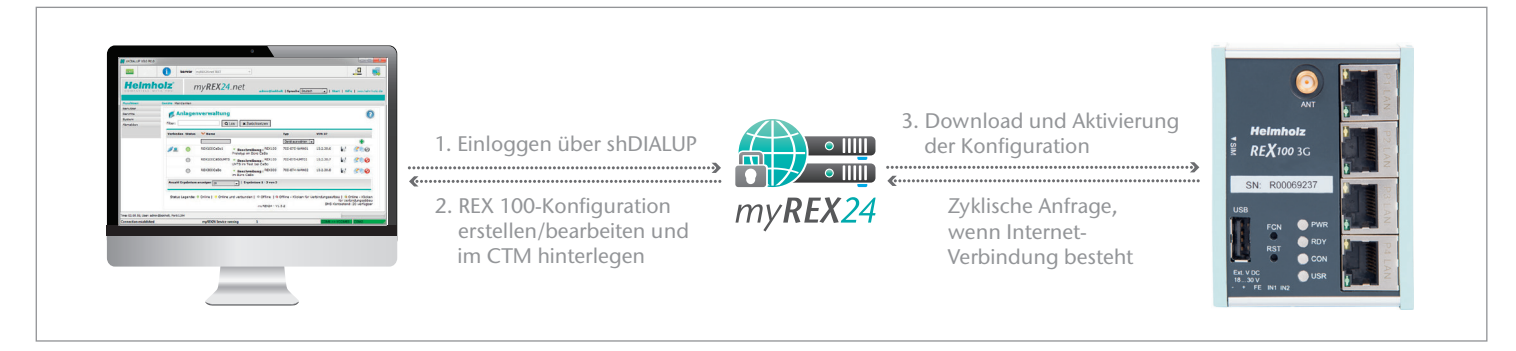

Der Configuration Transfer Manager ermöglicht die Übertragung der Konfiguration zum REX 100, wenn der Router eine Internet-Verbindung mit dem myREX24-Portal hergestellt hat.

Der REX 100 prüft bei einer bestehenden Verbindung mit dem myREX24-Portal, ob eine neue Konfiguration für seine Seriennummer vorliegt und lädt diese dann automatisch. Diese Methode ist ideal für nachträgliche Änderungen der Konfiguration.

#### 4.2.1 Internet-Verbindung über "First Start"-Webseite herstellen

Falls der REX 100 noch nicht über einen der anderen Konfigurationswege (direkt am PC oder über USB-Stick) konfiguriert wurde, kann die Internet-Verbindung für die Erstinbetriebnahme auch direkt über das Webinterface des REX 100 auf der "First Start"-Webseite eingestellt werden.

Wenn der REX 100 bereits eine Internet-Verbindung aufbauen kann, gehen Sie bitte weiter zu Kapitel 4.2.4 "Automatischer Download der Konfiguration" auf Seite 12.

Die Erstinbetriebnahme über die "First Start" Webseite setzt voraus, dass der REX 100 am lokalen Netz unter seiner Default IP-Adresse erreichbar ist. Der REX 100 wird mit der IP-Adresse 192.168.0.100 (Subnetzmaske 255.255.255.0) ausgeliefert.

Um den REX 100 erreichen zu können, muss die PC-Netzwerkkarte auch auf den IP-Adressbereich und das Subnetz des Routers eingestellt werden.

Für die erfolgreiche Inbetriebnahme muss das Gerät mit Seriennummer im my-REX24-Portal angelegt sein.

#### *Hinweis:*

- *-* Erst ab der Version 3 der Einwahlsoftware "shDIALUP" wird die CTM-Funktion unterstützt.
- *-* Für eine Übertragung der Konfiguration durch den Configuration Transfer Manager wird eine Internet-Verbindung mittels SIM-Karte benötigt. Bei Erstinbetriebnahme kann diese direkt am REX 100 über die "First Start"-Webseite parametriert werden.

Öffnen Sie die Eigenschaften Ihrer LAN-Verbindung, um die PC-Netzwerkkarte auf den IP-Adressbereich und das Subnetz des Routers einzustellen.

#### Windows<sup>1</sup> XP.

Start -> Einstellungen -> Systemsteuerung -> Netzwerkverbindungen

#### Windows<sup>1</sup> 7.

Start -> Systemsteuerung -> Netzwerk- und Freigabecenter -> Adaptereinstellungen ändern

Öffnen Sie den Eigenschaftsdialog der Netzwerkverbindung, mit der Sie die Verbindung zum REX 100 aufbauen.

Unter den Eigenschaften des "Internetprotokolls (TCP/IP)" können Sie die IP-Adresse Ihres Computers anpassen.

Ihre IP-Adresse muss im Adressbereich "192.168.0.x" liegen. Die Subnetzmaske muss mit der des REX 100 (default 255.255.255.0) übereinstimmen.

*Hinweis:* Damit Sie mit dem REX 100 kommunizieren können, dürfen keine Adressraumkonflikte mit anderen Netzwerkschnittstellen auftreten (keine Doppelt-Vergabe von IP-Adressen).

Wenn Ihre PC-Netzwerkkarte die neuen Einstellungen übernommen hat, starten Sie einen Browser (z.B. Firefox, Chrome, Opera) und geben Sie in der Adresszeile (URL) die IP-Adresse des Routers wie folgt ein: http://192.168.0.100.

Für die nun erforderliche Anmeldung am REX 100 geben Sie folgende Standard Login-Daten ein:

#### Benutzername: helmholz Kennwort: router

Auf der "First Start" Webseite wird nun der Internet-Verbindungsweg des REX 100 einmalig festgelegt.

*Hinweis:* Bitte beachten Sie, dass die Login-Daten nach dem Einrichten des Routers zu Ihrer Sicherheit geändert werden müssen. Die Änderung des Benutzernamens und des Kennwortes erfolgt im Konfigurationsmenü des myREX24-Portals.

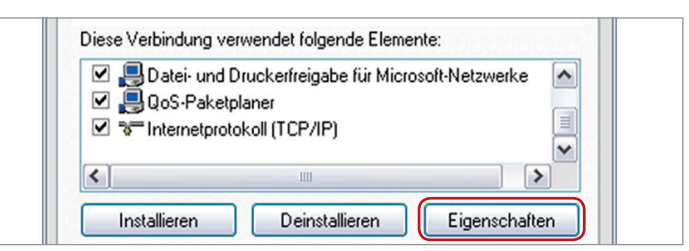

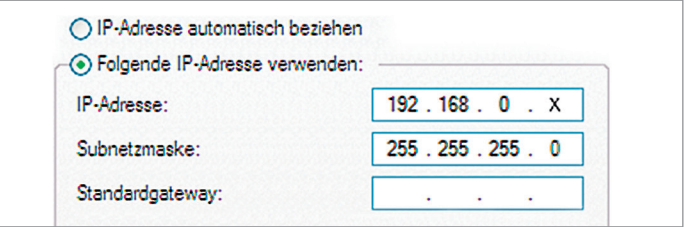

Für die Modem-Einstellungen werden nur die Zugangsdaten des Mobilfunk-Providers (APN), sowie die SIM-Karten Identifikationsnummer (SIM-PIN) benötigt.

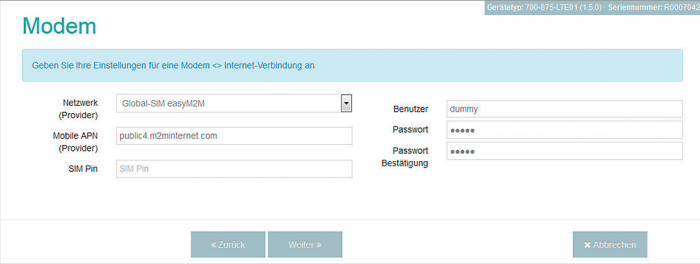

#### 4.2.3 "First Start" Schritte abschließen

Der hier voreingestellte Portalserver muss nicht geändert werden. Der Code für den Sitzungs-Schlüssel ist optional und für die erste Inbetriebnahme muss keine Eintragung vorgenommen werden.

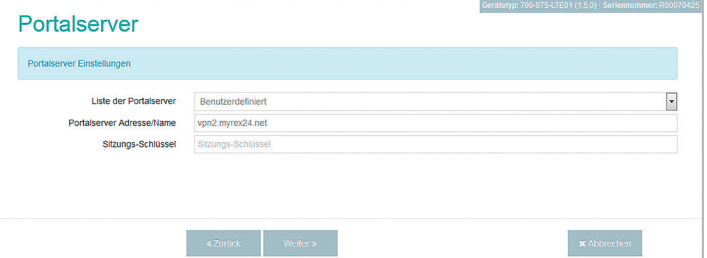

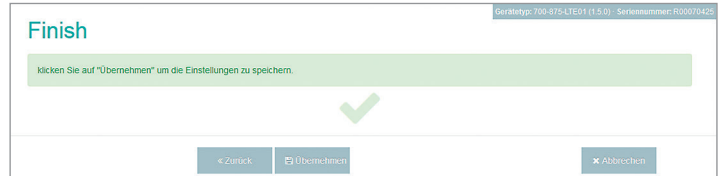

Sobald alle Einstellungen übernommen und im REX 100 gespeichert worden sind, baut der Router eine Internet-Verbindung auf.

#### 4.2.4 Automatischer Download der Konfiguration

Wenn der REX 100 eine Internetverbindung aufbauen konnte, wird sich der Router mit dem myREX24-Portal verbinden und sich dort über seine Seriennummer verifizieren. Der erfolgreiche Verbindungsaufbau wird am Router durch die blinkende "CON"-LED angezeigt (siehe LED-Beschreibung, Kapitel 7 auf Seite 18).

Liegt auf dem Portalserver eine Konfiguration vor, wird diese automatisch in das Gerät geladen und aktiviert.

#### 4.2.5 REX 100 Quickstart-Statusseite

Die Statusseite im Webinterface des REX 100 zeigt den Verbindungszustand und die aktiven Konfigurationsdaten des Routers an.

Durch Klick auf die  $\bigvee_{\theta}$  Info-Symbole in den Status-Feldern können Sie weiterführende Informationen zu jedem Schritt der Router-Verbindung einsehen.

Es ist möglich auf der Statusseite Test-Funktionen auszulösen oder das Holen einer Konfiguration über CTM manuell anzustoßen.

#### 4.2.6 Konfiguration ändern mit Configuration Transfer Manager (CTM)

Hat der REX 100 bereits eine Konfiguration erhalten, kann jede weitere Änderung der Konfiguration durch den CTM in den Router übertragen werden. Wenn der Router bereits über CTM parametriert worden ist und Sie in der Anlagenverwaltung nach Änderung einer Konfiguration auf Speichern drücken, erscheint der Dialog "Konfiguration zum CTM übertragen".

Alternativ kann die Übertragung der Konfiguration, in der Anlagenverwaltung des myREX24-Portals, auch manuell über das Disketten-Symbol ausgelöst werden. Eine zur CTM-Übertragung bereit liegende Konfiguration wird in der Anlagenverwaltung durch das Symbol angezeigt.

*Hinweis:* Um eine VPN-Verbindung mit dem REX 100 herzustellen, lesen Sie bitte Kapitel 5 auf Seite 15.

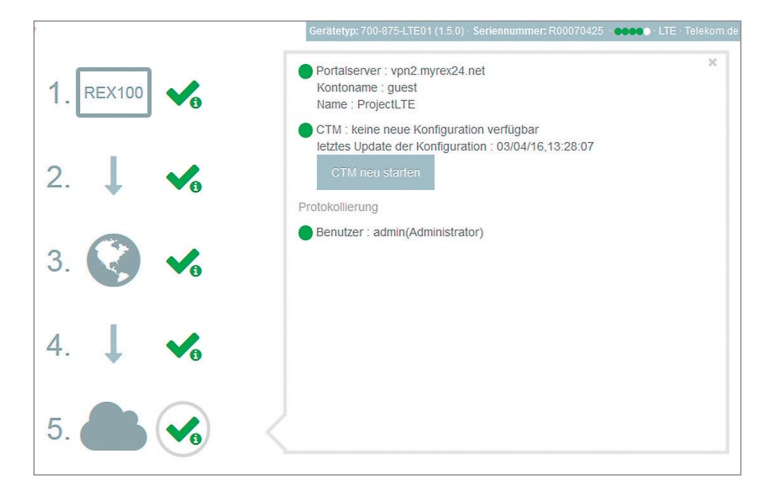

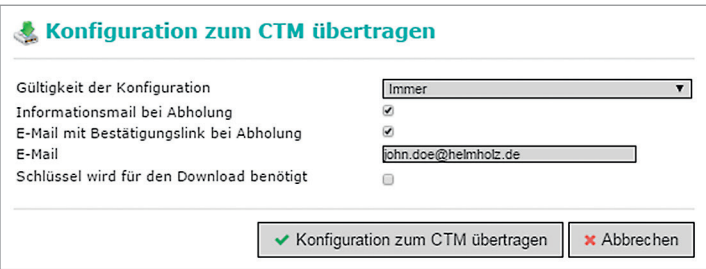

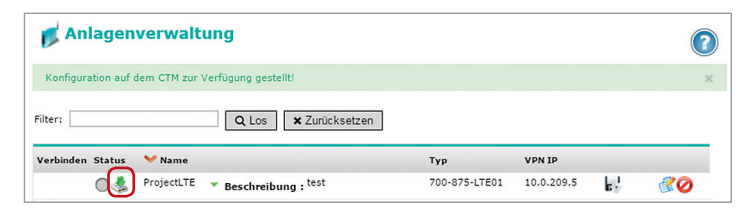

### 4.3 Konfiguration über eine lokale LAN-Verbindung übertragen

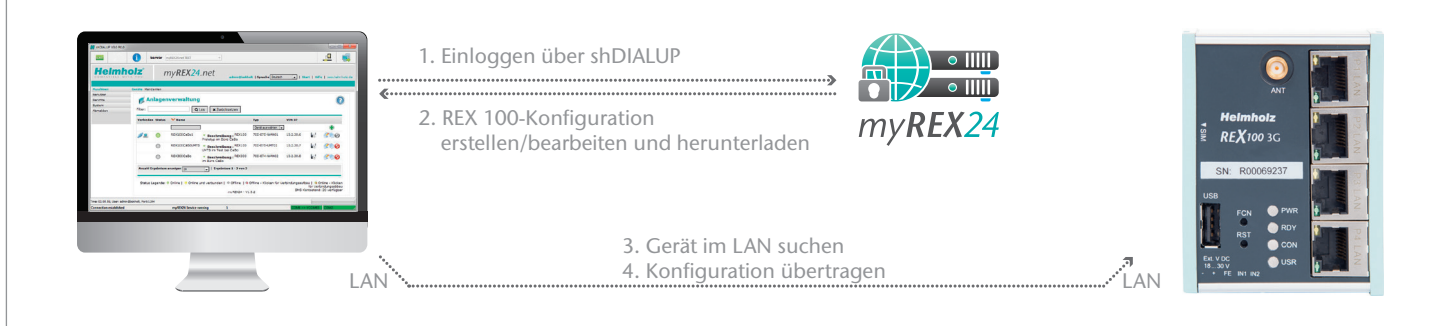

Zur Übertragung der Konfiguration über das LAN-Netzwerk muss der zu parametrierende REX 100 in dem Netzwerk erreichbar sein, an dem auch der PC mit der shDIALUP-Software aktiv ist.

- *-* Verbinden Sie die LAN-Buchse Ihres PCs (LAN-Karte) mit einer LAN-Buchse des REX 100. Für die direkte Verbindung zwischen Ihrem PC und dem Router verwenden Sie ein Standard CAT-5-Patch-Kabel.
- *-* Wählen Sie im myREX24-Portal (shDIALUP) in der Anlagenverwaltung die Option "Konfiguration zum Gerät übertragen".

Nachdem Sie im Menü der Gerätesuche die entsprechende PC-LAN-Netzwerkkarte ausgewählt haben, wird im folgenden Dialog selbsttätig die Suche nach lokal angeschlossenen REX-Routern durchgeführt.

Wird das Gerät mit der entsprechenden Seriennummer gefunden, so kann die Übertragung gestartet werden und nach einem Neustart verwendet der REX 100 die neue Konfiguration.

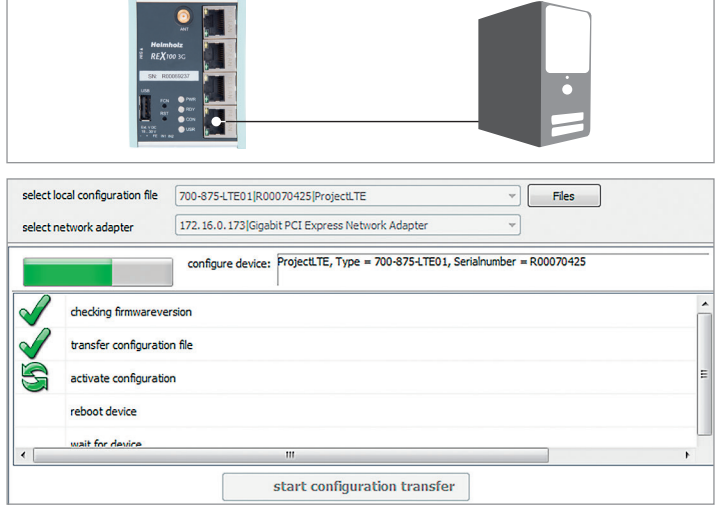

# 5. VPN-Verbindung zu Ihrem REX 100 herstellen

Hinweis: Die folgenden Schritte setzen voraus, dass der REX-Router bereits konfiguriert wurde.

5.1 VPN-Verbindung herstellen und IP-Pakete übertragen

Nach der erfolgreichen Anmeldung mit shDIALUP öffnet sich Ihr Online-Konto. Eingeloggte REX-Router werden mit einem grünen Kreis gekennzeichnet. Wenn Sie sich nun mit einem REX verbinden möchten, können Sie mit dem "QuickConnect"-Button die Verbindung zu Ihrer Anlage herstellen.

Im "Connect Status"-Feld wird Ihnen die REX "LAN IP"-Adresse auf der Anlagen-Seite angezeigt (wichtig z.B. für die "PG/PC-Schnittstelle" siehe Kapitel 6 auf Seite 16).

Nachdem die Verbindung zum REX 100 aufgebaut wurde, werden alle IP-Pakete weitergeleitet, die für das im Feld geltende LAN-Netzwerk gültig sind.

Um die Verbindung Ihres Fernzugriffs zu beenden, betätigen Sie bitte den "Trennen"-Button.

Weitere "Status"-Möglichkeiten sind in der "Status Legende" erklärt.

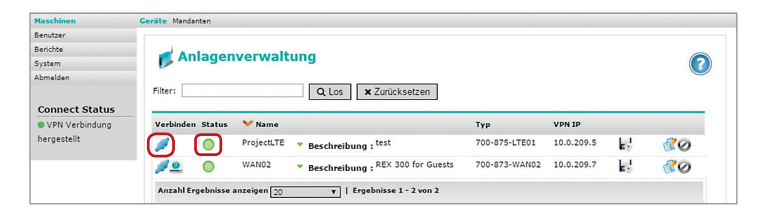

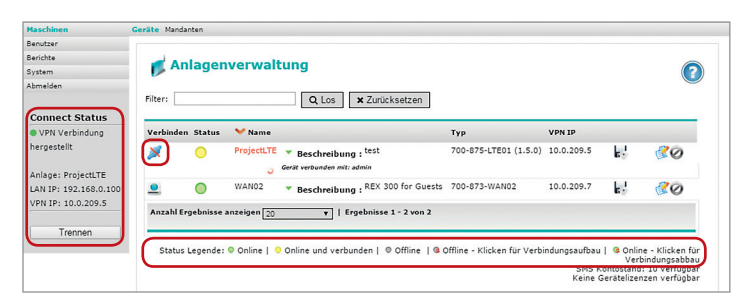

### 5.2 Tipps und Tricks

- *-* Falls die Verbindung zum myREX24-Portal nicht auf Anhieb funktionieren sollte, installieren Sie bitte unser Testtool "shCHECK" auf einem PC. Diese frei verfügbare Software überprüft, ob die Ports für einen erfolgreichen Verbindungsaufbau zum myREX24-Portal offen sind. Dieser Test kann sowohl im Netzwerk ausgeführt werden von dem aus ein REX-Router die Verbindung ins Internet herstellen soll, als auch vom Internet-PC auf dem die Einwahlsoftware shDIALUP installiert ist.
- *-* Um eine Verbindung zum myREX24-Server mit shDIALUP aufbauen zu können, muss mindestens einer der erforderlichen TCP-Ports (80, 1194 oder 443) für den VPN-Tunnel geöffnet sein.
- *-* Die erforderliche Outbound TPC-Adresse ist 5.39.123.5
- *-* Alternativ können Sie den Status Ihrer Maschinen auch mit einem Direktaufruf aus Ihrem Browser einsehen: https://vpn2.myrex24.net. Zur Anmeldung nutzen Sie bitte Ihre shDIALUP-Zugangsdaten. Nach erfolgreicher Anmeldung können, bei Bedarf, Gerätekonfigurationen angepasst und auf dem CTM zur Verfügung gestellt werden. Sowie, falls vorhanden, WEB2go-Sitzungen geöffnet werden.
- *-* Falls der Provider bei einer GSM-Fernwartung die Verbindung Ihres REX 100 Routers unterbricht, können u.a. folgende Gründe dafür vorliegen: falscher Username/ Passwort, vom Provider gesperrte Ports oder bei Prepaid SIM-Karten ein aufgebrauchtes Guthaben.

# 6. Fernwartung einer Ethernet-SPS

*Hinweis*: Der integrierte 4-Port Switch ist für 100 Mbit/s und Vollduplex-Betrieb geeignet und unterstützt Auto-Cross-Over und Auto-Negotiation. Es werden keine speziellen PRO-FINET-Funktionen, welche für den Einsatz in Anlagen mit PROFINET-Conformance-Klasse B oder C erforderlich sind, unterstützt. Bitte beachten Sie, dass die "P1" LAN-Schnittstelle technisch bedingt bei einem Reset des Gerätes verzögert gestartet wird.

Um eine Ethernet-SPS über eine VPN-Verbindung zu erreichen, muss grundsätzlich in der SPS für die Ethernet-Schnittstelle, welche zur Fernwartung genutzt wird, die Option "Router verwenden" aktiviert und korrekt ausgefüllt sein.

Die IP, welche Sie unter "Adresse" eintragen müssen, entspricht der LAN-IP-Adresse des REX 100.

*Hinweis*: Die IP-Adresse der SPS muss im Adressbereich der LAN-Schnittstelle des REX 100 liegen. Sollte es Ihnen nicht möglich sein, die Option "Router verwenden" in Ihrem Projekt zu aktivieren oder Sie wollen ein Ethernet-Gerät erreichen, bei dem Sie keine Gateway-IP eintragen können, überprüfen Sie bitte in der Anlagenverwaltung des my-REX24-Portals im Register "Einstellungen" die Sicherheitseinstellungen.

Unter "Firewall allgemein" sollte die SNAT-Funktion aktiviert sein damit Sie Geräte erreichen, in denen keine Gateway-IP eingetragen ist. Diese Funktion ist in myREX24-Konfigurationen immer aktiviert.

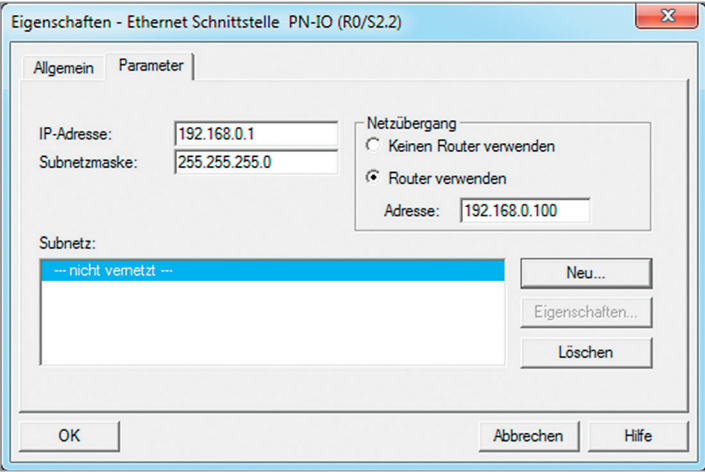

Um die SPS über den VPN-Tunnel zu erreichen, muss in der PG/PC-Schnittstelle der entsprechende Open VPN-Adapter ausgewählt werden. Die hierfür zuständige virtuelle Netzwerkverbindung ist der TAP-Windows<sup>1</sup> Adapter V9.

*Hinweis*: Zur Anbindung von SPSen an den REX 100 können gekreuzte als auch nicht gekreuzte Ethernet-Kabel verwendet werden.

Die SIMATIC STEP 7<sup>2</sup> Funktion "Erreichbare Teilnehmer" wird von der Software über VPN-Verbindungen nicht unterstützt.

Sobald eine VPN-Verbindung zum REX 100 aufgebaut wurde (siehe Kapitel 5 auf Seite 15), kann mit der SPS aus dem Projekt heraus gearbeitet werden (z. B. Hardwareprojekt übertragen, Variablen beobachten etc.).

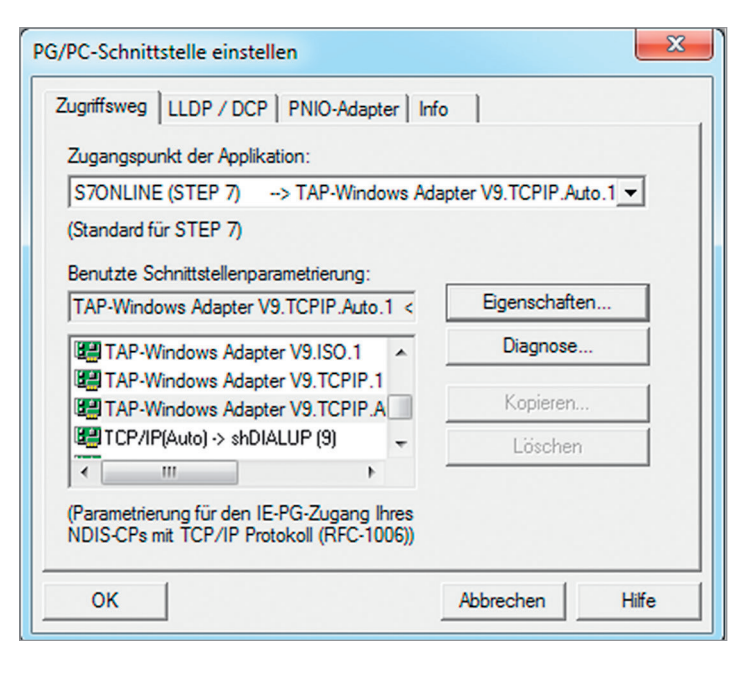

# 7. LED und Taster-Beschreibung

### 7.1 LED-Beschreibung

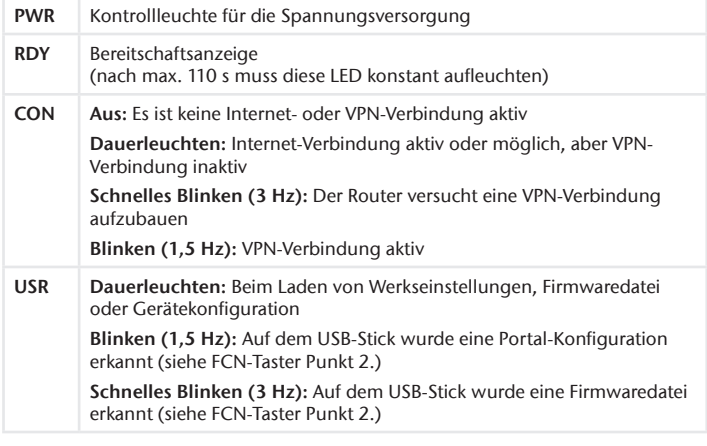

## 7.2 Taster-Beschreibung

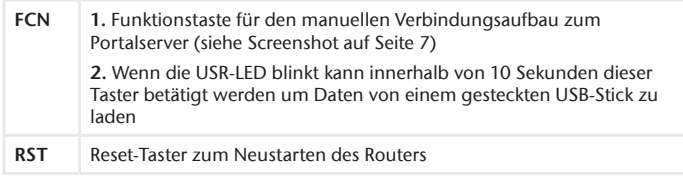

# 8. REX 100 auf Werkseinstellung zurücksetzen

Um den REX 100 auf die Werkseinstellungen zurückzusetzen, sind folgende Schritte notwendig:

- *-* Versorgungsspannung anlegen (oder "RST" betätigen) bis die PWR-LED leuchtet
- *-* Warten bis die RDY-LED blinkt
- *-* FCN-Taster für ca. 10–15 Sekunden gedrückt halten bis die USR-LED orange blinkt
- *-* Nach dem Loslassen des FCN-Tasters bootet der REX 100 neu und ist wieder in Werkseinstellung

*Achtung:* Die IP-Adresse der REX 100 LAN-Schnittstelle wird auf 192.168.0.100/24 zurückgesetzt.

# 9. Konfiguration/Firmwareupdate vom USB-Stick laden

*Hinweis:* Stellen Sie sicher, dass sich im Stammverzeichnis (root) des USB-Sticks entweder nur die Firmwaredatei, oder nur die Konfigurationsdatei befindet. Wenn Sie sowohl die Firmware, als auch die Konfiguration updaten wollen, führen Sie die folgenden Schritte bitte für jede Datei einzeln aus.

Um den REX 100 vom USB-Stick mit einer Konfiguration zu versehen oder ein Firmwareupdate durchzuführen führen Sie bitte folgende Schritte aus:

- *-* Der Startvorgang des Gerätes muss abgeschlossen sein (PWR und RDY-LEDs sind dauerhaft an)
- *-* Ändern Sie den Dateinamen nicht und speichern Sie diese in das Stammverzeichnis (root) eines Standard FAT-formatierten USB-Sticks
- *-* Stecken Sie den USB-Stick in die USB-Schnittstelle des REX 100
- *-* Sobald die USR-LED zu blinken beginnt, muss innerhalb von 10 Sekunden der FCN-Taster betätigt werden
- *-* Während des Vorgangs darf die Spannungsversorgung nicht unterbrochen werden
- *-* Sobald die USR-LED kontinuierlich leuchtet kann der FCN-Taster losgelassen werden und die Daten werden vom USB-Stick geladen
- *-* Sobald die PWR und RDY-LED wieder dauerhaft leuchten ist der Prozess abgeschlossen

*Hinweis:* Nach erfolgreicher Übertragung einer Konfigurationsdatei wird diese automatisch in "Xmyrex24.mbn" umbenannt und kann somit nicht versehentlich ein zweites Mal verwendet werden.

# 10. Technische Daten

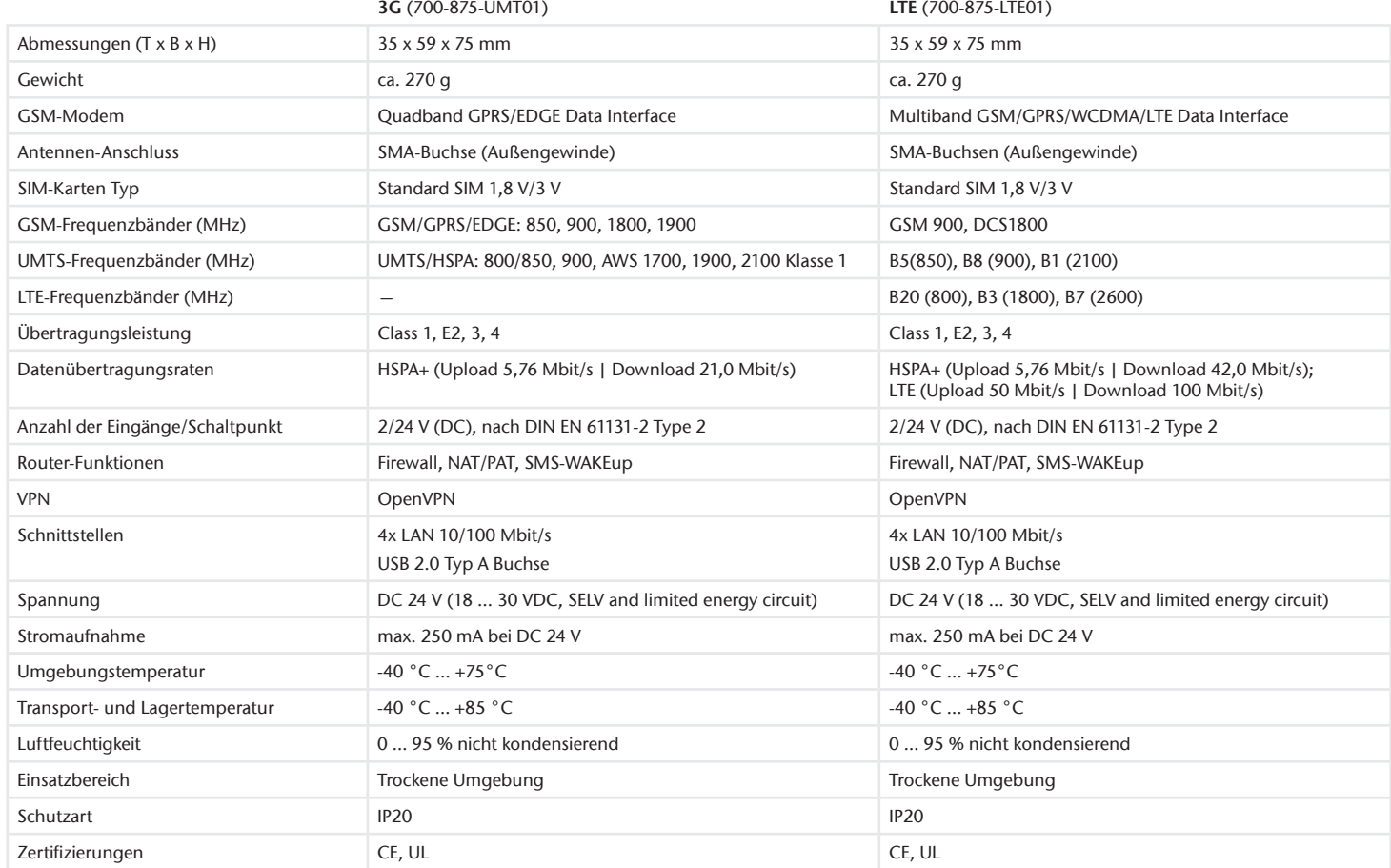

#### *Hinweis*

Unsere Produkte enthalten unter anderem Open Source Software. Diese Software unterliegt den jeweils einschlägigen Lizenzbedingungen. Die entsprechenden Lizenzbedingungen einschließlich einer Kopie des vollständigen Lizenztextes lassen wir Ihnen mit dem Produkt zukommen. Sie werden auch in unserem Downloadbereich der jeweiligen Produkte unter www.helmholz.de bereit gestellt.

Weiter bieten wir Ihnen an, den vollständigen, korrespondierenden Quelltext der jeweiligen Open Source Software gegen einen Unkostenbeitrag von Euro 10,00 als DVD auf Ihre Anfrage hin Ihnen und jedem Dritten zu übersenden. Dieses Angebot gilt für den Zeitraum von drei Jahren, gerechnet ab der Lieferung des Produktes.

Der Inhalt dieses Quick Start Guides ist von uns auf die Übereinstimmung mit der beschriebenen Hard- und Software überprüft worden. Da dennoch Abweichungen nicht ausgeschlossen sind, können wir für die vollständige Übereinstimmung keine Gewährleistung übernehmen.

Die Angaben in diesem Quick Start Guide werden jedoch regelmäßig aktualisiert. Bitte beachten Sie beim Einsatz der erworbenen Produkte jeweils die aktuellste Version des Quick Start Guides, welche im Internet unter www.helmholz.de einsehbar ist und auch heruntergeladen werden kann. Unsere Kunden sind uns wichtig, wir freuen uns über Verbesserungsvorschläge und Anregungen.

1) Windows ist ein eingetragenes Warenzeichen der Microsoft Corporation.

2) SIMATIC und STEP 7 sind eingetragene Warenzeichen der Siemens AG.